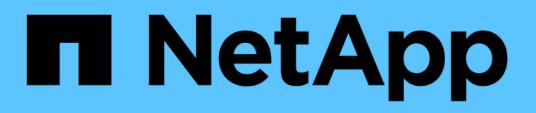

### **Windows** への **Unified Manager** のインストール Active IQ Unified Manager 9.9

NetApp December 15, 2023

This PDF was generated from https://docs.netapp.com/ja-jp/active-iq-unified-manager-99/installwindows/task-installing-unified-manager-on-windows.html on December 15, 2023. Always check docs.netapp.com for the latest.

# 目次

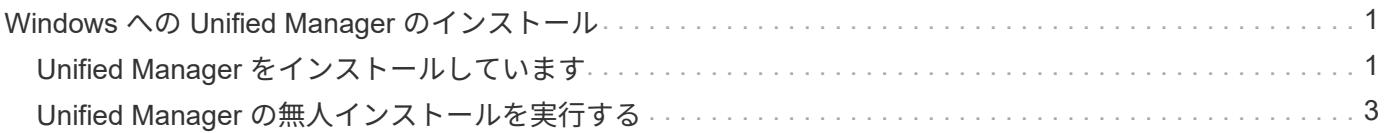

## <span id="page-2-0"></span>**Windows** への **Unified Manager** のインストール

Windows で Unified Manager をダウンロードしてインストールする一連の手順を理解す ることが重要です。

## <span id="page-2-1"></span>**Unified Manager** をインストールしています

Unified Manager をインストールすることで、データストレージの容量、可用性、パフォ ーマンス、保護の問題を監視してトラブルシューティングすることができます。

作業を開始する前に

• Unified Manager をインストールするシステムがシステムおよびソフトウェアの要件を満たしている必要 があります。

[ハードウェアシステムの要件](https://docs.netapp.com/ja-jp/active-iq-unified-manager-99/install-windows/concept-virtual-infrastructure-or-hardware-system-requirements.html)

[Windows](https://docs.netapp.com/ja-jp/active-iq-unified-manager-99/install-windows/reference-windows-software-and-installation-requirements.html) [ソフトウェアとインストールの要件](https://docs.netapp.com/ja-jp/active-iq-unified-manager-99/install-windows/reference-windows-software-and-installation-requirements.html)

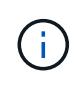

Unified Manager 9.5 以降、 OpenJDK はインストールパッケージに含まれており、自動的 にインストールされます。Unified Manager 9.5 以降では Oracle Java はサポートされませ  $\mathcal{L}_{\alpha}$ 

- Windows の管理者権限が必要です。ユーザ名の先頭に感嘆符が付いていないことを確認してください!`". Installation of Unified Manager might fail if the user name of user running the installation begins with "!"。
- サポートされている Web ブラウザを用意しておきます。
- Unified Manager のメンテナンスユーザのパスワードは 8~20 文字で指定し、アルファベットの大文字ま たは小文字、数字、および特殊文字を含める必要があります。
- メンテナンスユーザまたは MySQL の root ユーザのパスワードに次の特殊文字は使用できません。 " ' ' %  $\zeta = 8$  <> | ^ \ / () []; :

次の特殊文字を使用できます。 ~ ! @ # \$ \* - ? 。[+]

#### 手順

- 1. デフォルトのローカル管理者アカウントで Windows にログインします。
- 2. NetApp Support Site にログインし、Unified Managerの\*ダウンロードページに移動します。 ["NetApp](https://mysupport.netapp.com/site/products/all/details/activeiq-unified-manager/downloads-tab) [Support Site"](https://mysupport.netapp.com/site/products/all/details/activeiq-unified-manager/downloads-tab)
- 3. 必要なバージョンの Unified Manager を選択し、エンドユーザライセンス契約( EULA )に同意します。
- 4. Unified Manager Windows インストールファイルを Windows システムのターゲットディレクトリにダウ ンロードします。
- 5. インストールファイルが保存されているディレクトリに移動します。
- 6. Unified Managerインストーラの実行ファイルを右クリックして実行します (.exe)ファイルを管理者とし て指定します。

Unified Manager により、不足しているサードパーティパッケージとインストールされているパッケージ が検出されて表示されます。必要なサードパーティパッケージがシステムにインストールされていない場 合、 Unified Manager のインストール時にインストールされます。

- 7. 「 \* 次へ \* 」をクリックします。
- 8. ユーザ名とパスワードを入力してメンテナンスユーザを作成します。
- 9. データベース接続\*ウィザードで、MySQLのrootパスワードを入力します。
- 10. [ \* 変更 \* ] をクリックして、 Unified Manager のインストールディレクトリと MySQL のデータディレク トリの新しい場所を指定します。

インストールディレクトリを変更しない場合は、デフォルトのインストールディレクトリに Unified Manager がインストールされます。

- 11. 「 \* 次へ \* 」をクリックします。
- 12. [Ready to Install Shield\*(シールドのインストール準備完了)]ウィザードで、[\* Install (インストール)] をクリックします。
- 13. インストールが完了したら、「 \* 完了 \* 」をクリックします。

#### 結果

インストールによって、複数のディレクトリが作成されます。

• インストールディレクトリ

インストール時に指定した Unified Manager のルートディレクトリです。例 C:\Program Files\NetApp\

• MySQL データディレクトリ

インストール時に指定した MySQL データベースの格納先ディレクトリです。例 C:\ProgramData\MySQL\MySQLServerData\

• Java ディレクトリ

OpenJDK がインストールされるディレクトリです。例 C:\Program Files\NetApp\JDK\

• Unified Manager のアプリケーションデータディレクトリ( appDataDir )

アプリケーションで生成されるすべてのデータが格納されるディレクトリです。ログ、サポートバンド ル、バックアップなど、その他のすべてのデータが含まれます。例 C:\ProgramData\NetApp\OnCommandAppData\

#### 完了後

Web UIにアクセスしてUnified Managerの初期セットアップを実行できます。手順については、を参照してく ださい ["](https://docs.netapp.com/ja-jp/active-iq-unified-manager-99/config/task-using-the-maintenance-console.html)[メンテナンスコンソールを使用する](https://docs.netapp.com/ja-jp/active-iq-unified-manager-99/config/task-using-the-maintenance-console.html)["](https://docs.netapp.com/ja-jp/active-iq-unified-manager-99/config/task-using-the-maintenance-console.html)。

## <span id="page-4-0"></span>**Unified Manager** の無人インストールを実行する

コマンドラインインターフェイスを使用して、手動操作なしで Unified Manager をイン ストールできます。無人インストールを実行するには、キーと値のペアの形式でパラメ ータを渡します。

手順

- 1. デフォルトのローカル管理者アカウントで Windows のコマンドラインインターフェイスにログインしま す。
- 2. Unified Manager をインストールする場所に移動し、次のいずれかを実行します。

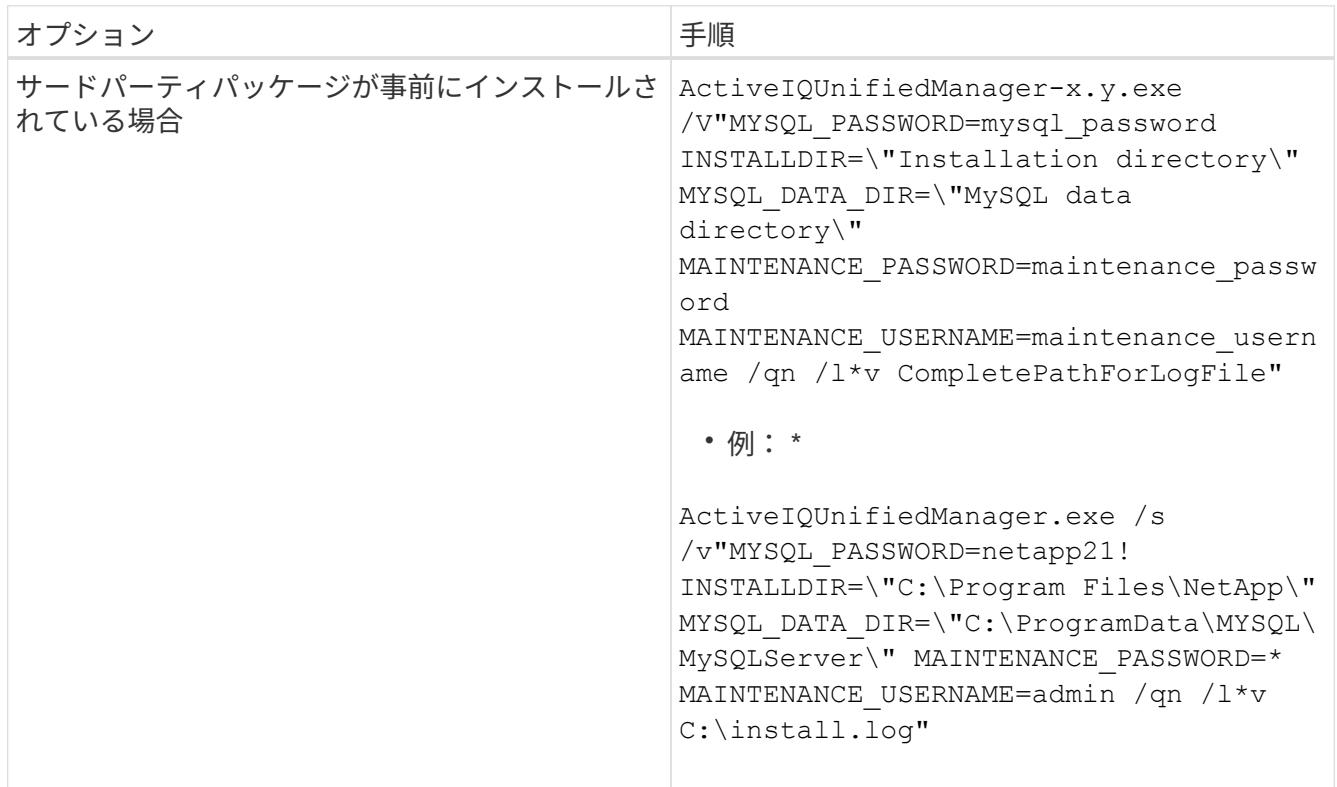

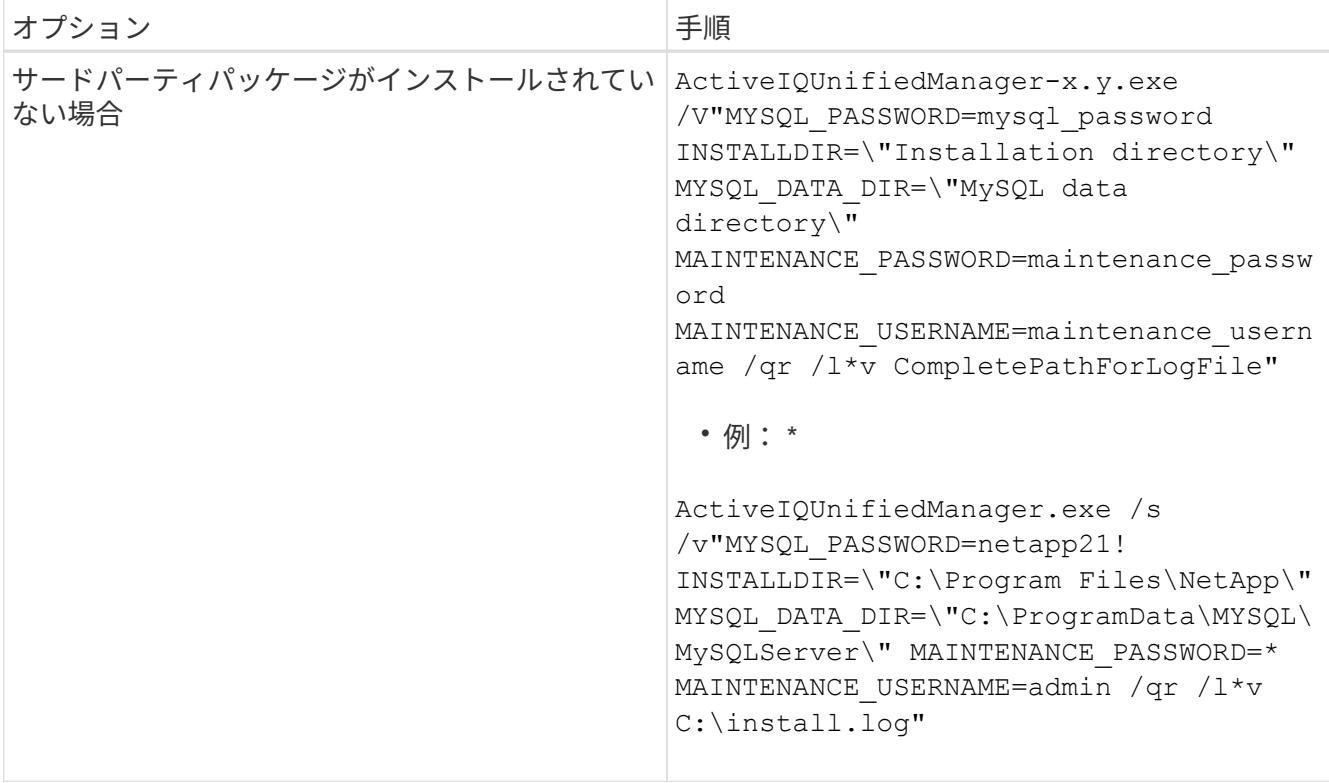

。 /qr オプションを指定すると、ユーザインターフェイスが減少してQuietモードが有効になりますイン ストールの進捗を示す基本的なユーザインターフェイスが表示されます。入力を求められることはありま せん。JRE、MySQL、7zipなどのサードパーティパッケージが事前にインストールされていない場合は、 を使用する必要があります /qr オプションがの場合、のインストールは失敗します /qn オプションは、 サードパーティパッケージがインストールされていないサーバで使用します。

。 /qn オプションを指定すると、ユーザインターフェイスのないQuietモードが有効になりますインスト ール中にユーザインターフェイスや詳細は表示されません。を使用しないでください /qn オプション:サ ードパーティパッケージがインストールされていない場合。

3. 次の URL を使用して Unified Manager Web ユーザインターフェイスにログインします。

https://IP address

Copyright © 2023 NetApp, Inc. All Rights Reserved. Printed in the U.S.このドキュメントは著作権によって保 護されています。著作権所有者の書面による事前承諾がある場合を除き、画像媒体、電子媒体、および写真複 写、記録媒体、テープ媒体、電子検索システムへの組み込みを含む機械媒体など、いかなる形式および方法に よる複製も禁止します。

ネットアップの著作物から派生したソフトウェアは、次に示す使用許諾条項および免責条項の対象となりま す。

このソフトウェアは、ネットアップによって「現状のまま」提供されています。ネットアップは明示的な保 証、または商品性および特定目的に対する適合性の暗示的保証を含み、かつこれに限定されないいかなる暗示 的な保証も行いません。ネットアップは、代替品または代替サービスの調達、使用不能、データ損失、利益損 失、業務中断を含み、かつこれに限定されない、このソフトウェアの使用により生じたすべての直接的損害、 間接的損害、偶発的損害、特別損害、懲罰的損害、必然的損害の発生に対して、損失の発生の可能性が通知さ れていたとしても、その発生理由、根拠とする責任論、契約の有無、厳格責任、不法行為(過失またはそうで ない場合を含む)にかかわらず、一切の責任を負いません。

ネットアップは、ここに記載されているすべての製品に対する変更を随時、予告なく行う権利を保有します。 ネットアップによる明示的な書面による合意がある場合を除き、ここに記載されている製品の使用により生じ る責任および義務に対して、ネットアップは責任を負いません。この製品の使用または購入は、ネットアップ の特許権、商標権、または他の知的所有権に基づくライセンスの供与とはみなされません。

このマニュアルに記載されている製品は、1つ以上の米国特許、その他の国の特許、および出願中の特許によ って保護されている場合があります。

権利の制限について:政府による使用、複製、開示は、DFARS 252.227-7013(2014年2月)およびFAR 5252.227-19(2007年12月)のRights in Technical Data -Noncommercial Items(技術データ - 非商用品目に関 する諸権利)条項の(b)(3)項、に規定された制限が適用されます。

本書に含まれるデータは商用製品および / または商用サービス(FAR 2.101の定義に基づく)に関係し、デー タの所有権はNetApp, Inc.にあります。本契約に基づき提供されるすべてのネットアップの技術データおよび コンピュータ ソフトウェアは、商用目的であり、私費のみで開発されたものです。米国政府は本データに対 し、非独占的かつ移転およびサブライセンス不可で、全世界を対象とする取り消し不能の制限付き使用権を有 し、本データの提供の根拠となった米国政府契約に関連し、当該契約の裏付けとする場合にのみ本データを使 用できます。前述の場合を除き、NetApp, Inc.の書面による許可を事前に得ることなく、本データを使用、開 示、転載、改変するほか、上演または展示することはできません。国防総省にかかる米国政府のデータ使用権 については、DFARS 252.227-7015(b)項(2014年2月)で定められた権利のみが認められます。

#### 商標に関する情報

NetApp、NetAppのロゴ、<http://www.netapp.com/TM>に記載されているマークは、NetApp, Inc.の商標です。そ の他の会社名と製品名は、それを所有する各社の商標である場合があります。